# **DALISOFT**

### **33. Configuring DALI ballasts with the TDS20620V2 DALI Tool**

### **→ Connect the TDS20620V2**

- **If there is a TDS13620 connected to the DALI-bus, remove it first.**
- Connect the TDS20620V2 DALI configuration tool with the mains, DALI-bus and you PC

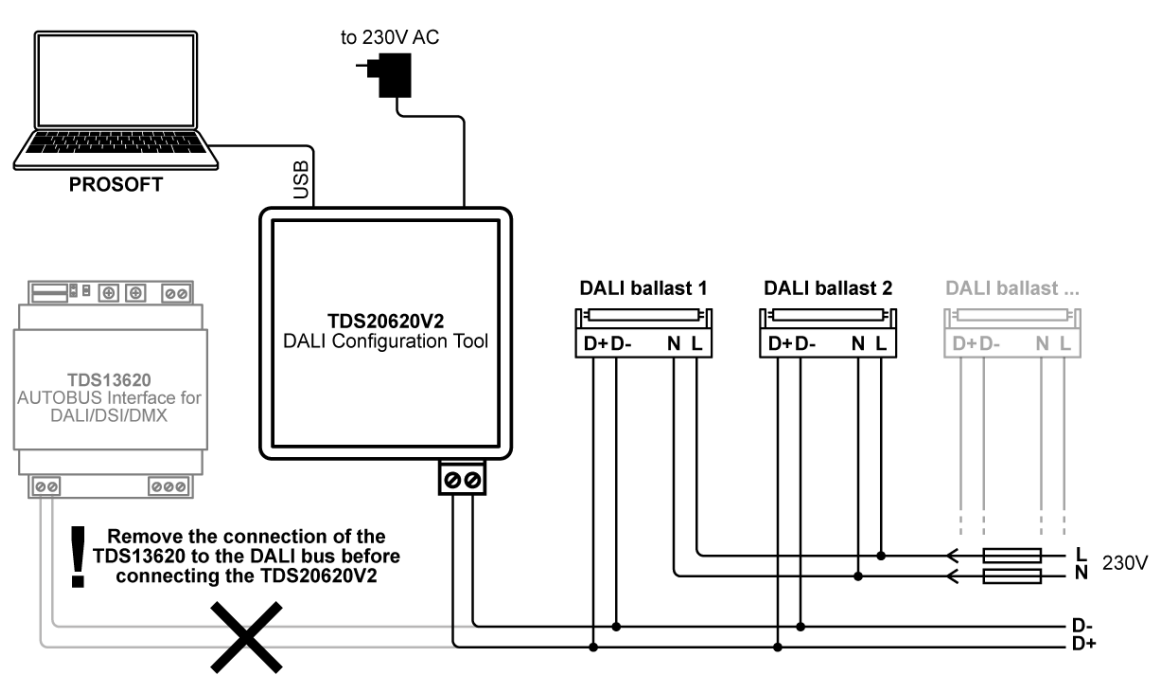

### $\rightarrow$  Start DALISOFT

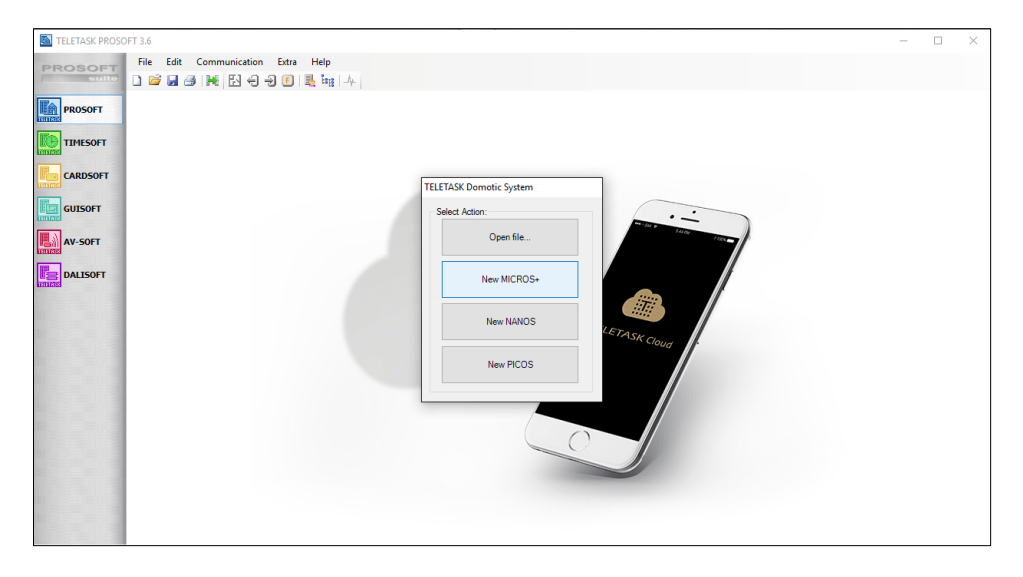

- Start PROSOFT and just select 'New MICROS+'. Addressing DALI ballasts will not make any changes on the .nbt project file. So this can be done independently from the TELETASK project configuration.
- <sup>t</sup> Select "DALISOFT" at the left

### **→ Search DALI devices**

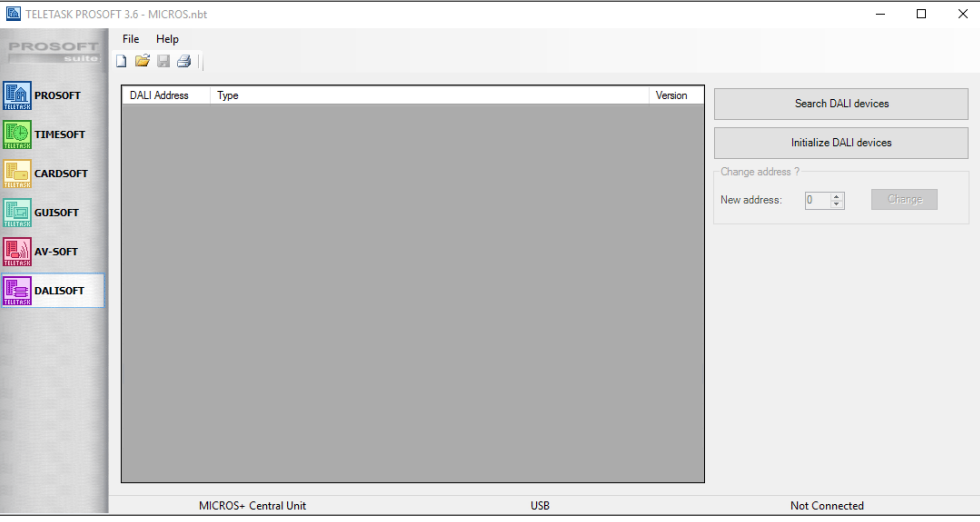

At the top right corner of the DALISOFT window, you have two possibilities to start the DALI addressing configuration:

- "**Search DALI devices":** select this to find all devices on the DALI bus without changing their address. When the search is finished, the number of devices in the list should match the number of the physical devices on the DALI bus.
- **If the number doesn't match, it's possible that some ballasts have the same address. In that case, you have to choose "Initialize DALI devices".**
- **"Initialize DALI devices":** select this option to give all DALI ballasts a new address.
- **Be careful! This option will clear the addresses from all the devices on the DALI bus. After the initialization is finished, you will get a list of all the devices addressed with a random generated number, starting from zero.**

#### TELETASK PROSOFT 3.6 - MICROS.nb  $\overline{p}$  $\overline{\mathbf{x}}$ File Help ROSOFT **DBES TA PROSOFT** DALI Address Type<br>Fluorescent lamp Version Search DALI devices TIMESOFT **Fluorescent Jam** Initialize DALI devices **Fluorescent lamp**  $\overline{\mathbf{0}}$ Change address 14 CARDSOFT Fluorescent lamp **Elumnement Jame** New address:  $\boxed{38 \leftarrow}$  Change **GUISOFT Fluorescent lamp** Fluorescent lamp **AV-SOFT Fluorescent Jam** Fluorescent lamp **DALISOFT** Fluorescent lamp **Fluorescent lamp Fluorescent Jamn** Fluorescent lamp orescent lamo Fluorescent lam **Fluorescent lamp Fluorescent lamp Fluorescent lamp**

**Check DALI Addressing**

When the list is generated, you can scroll through the list with the mouse or with the arrows of your keyboard. Each time a device is highlighted the corresponding (DALI)

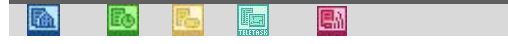

light is switched to ON and the previous is switched to OFF. So it's easy to see which address is allocated to which device.

### **Change DALI Address**

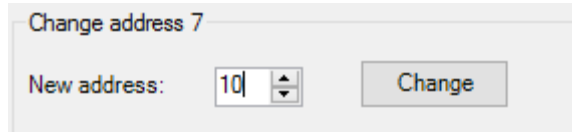

If it's necessary to readdress one or more devices, simply click in the list on the device you want to change. Fill in the new address for that device and press "Change". If another address was already on this new address, the other device will get the old address.

 **Remark: readdressing is only possible if there is still one address available on the DALI bus. This means if your bus is 100% occupied with 64 devices, you have to remove one device from the DALI bus and configure this one separately.**

### **→ Finish**

Addressing DALI ballasts will not make any changes on the .nbt project file. You can simply close PROSOFT after the configuration.

# **DALISOFT**

## **32. Configuratie van DALI ballasten met de TDS20620V2 DALI Tool**

### **Sluit de TDS20620V2 aan**

- **Als er een TDS13620 op de DALI-bus aangesloten is, koppel deze dan eerst af.**
- Verbind de TDS20620V2 DALI configuratie tool met zijn voeding, de DALI-bus en uw PC.

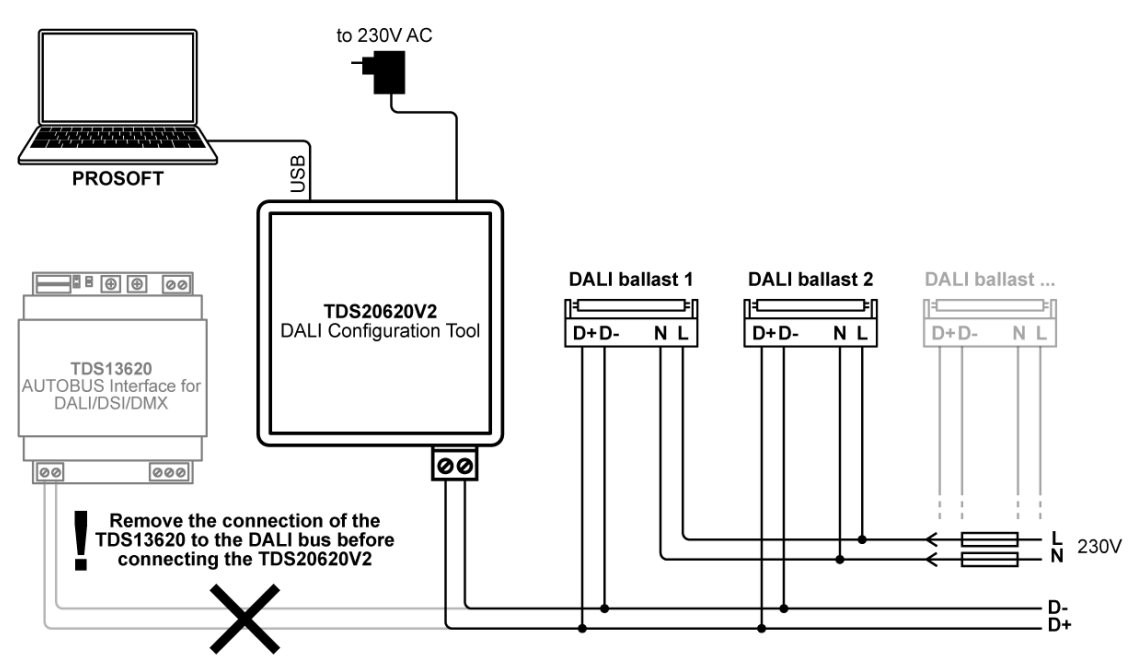

### **→ Start DALISOFT**

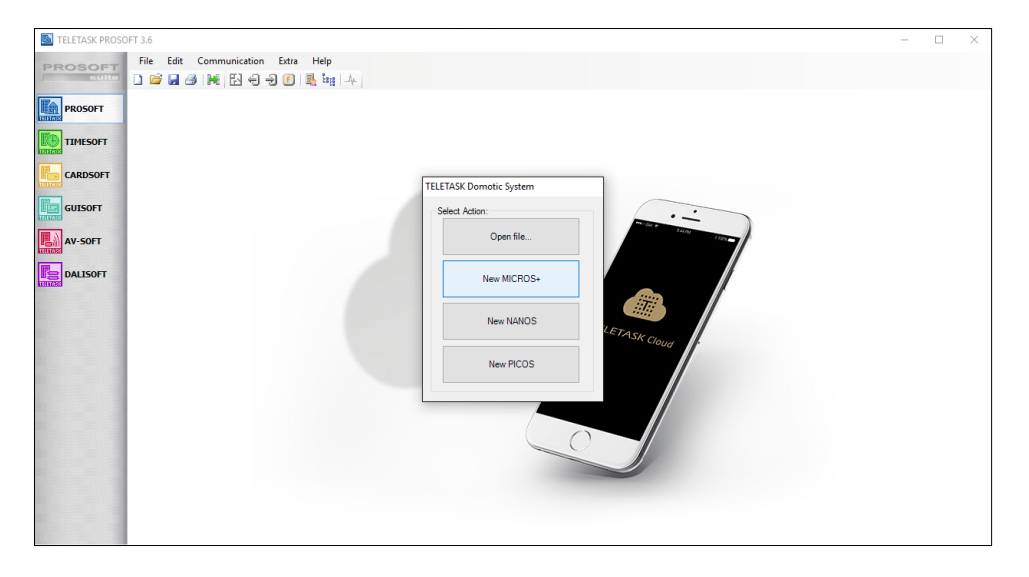

- Start PROSOFT en selecteer gewoon 'Nieuw MICROS+'. Het adresseren van DALI ballasten brengt geen wijzigingen aan het .nbt project bestand. Dit kan dus onafhankelijk van de TELETASK-installatieconfiguratie gedaan worden.
- **<sup></sub>** Selecteer "DALISOFT" aan de linker kant.</sup>

### **→ Zoek DALI toestellen**

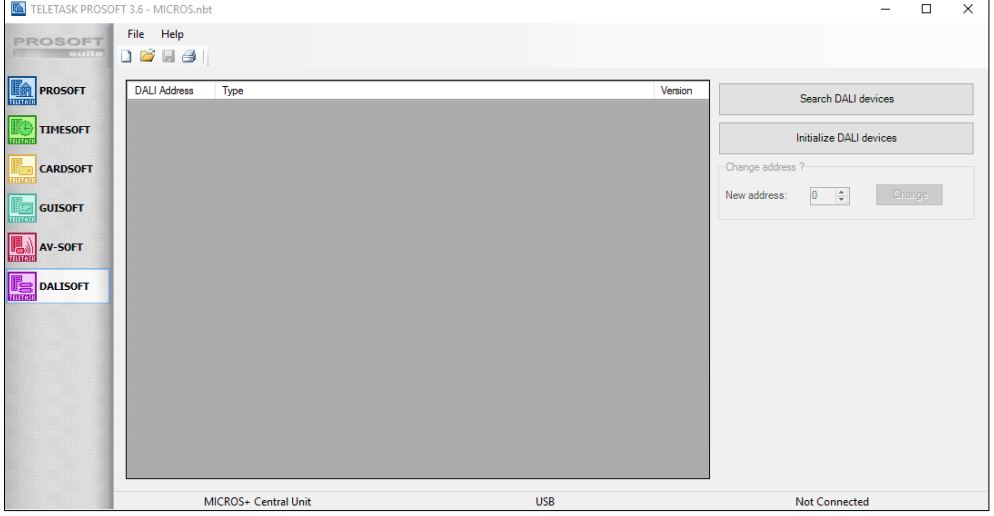

Aan de rechter bovenhoek heeft u twee mogelijkheden om de DALI adressering configuratie te starten:

- "**Zoek DALI toestellen":** selecteer dit om alle toestellen op de DALI-bus te vinden, zonder hun adres te wijzigen. Het aantal gevonden toestellen zou moeten gelijk zijn aan het aantal fysische toestellen op de DALI-bus.
- **Als het aantal niet gelijk is, kan het zijn dat sommige balasten hetzelfde adres hebben. In dit geval moet u kiezen voor "Initialiseer DALI toestellen'.**
- **"Initialiseer DALI toestellen":** selecteer deze optie om alle DALI balasten een nieuw adres toe te kennen.
- **Let op! Deze optie zal alle adressen van de toestellen op de bus, wissen. Nadat het initialiseren is afgerond, krijgt u een lijst van alle DALItoestellen met een willekeurig toegekend adres, startend bij nul.**

### **Controleer DALI Adressering**

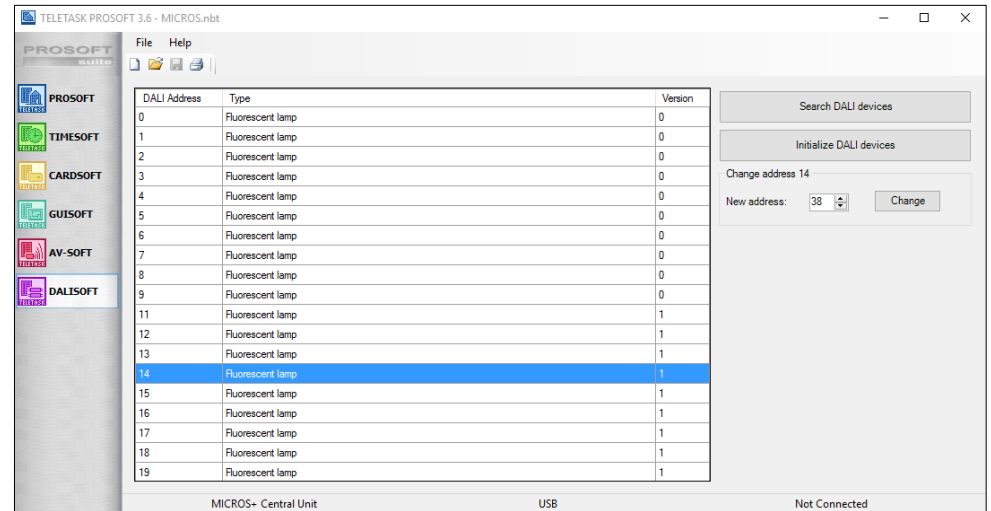

Wanneer de lijst is aangemaakt, kan u door de lijst navigeren met uw muis of met de pijlen op uw toetsenbord. Elke keer dat er een toestel geselecteerd is, zal het respectievelijke (DALI) licht oplichten en de vorige uitgaan. Zo is het gemakkelijk om te zien welk adres aan welk licht toegekend is.

### **Veranderen van DALI adres**

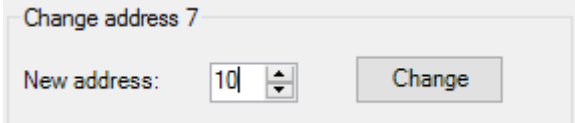

Als het adres van één of meerdere toestellen moet gewijzigd worden, klik dan op het te wijzigen toestel. Vul dan het nieuw adres in en klik op "verander". Als dit adres al aan een toestel toegekend was, zal dit andere toestel, het oude adres krijgen.

 **Opmerking: het veranderen van een adres is enkel mogelijk als er nog één adres vrij is op de DAL-bus. Dit betekend dat als de bus voor 100% belast is met 64 toestellen, dat u één toestel moet verwijderen van de DALI-bus en deze apart moet configureren.**

#### **→ Einde**

Het adresseren van DALI ballasten brengt geen wijzigingen aan het .nbt project bestand. U kan eenvoudigweg PROSOFT afsluiten na de configuratie.